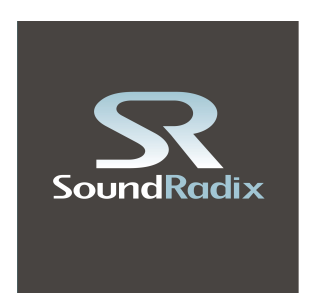

## **32 Lives 32-Bit to 64-Bit AU Adapter**

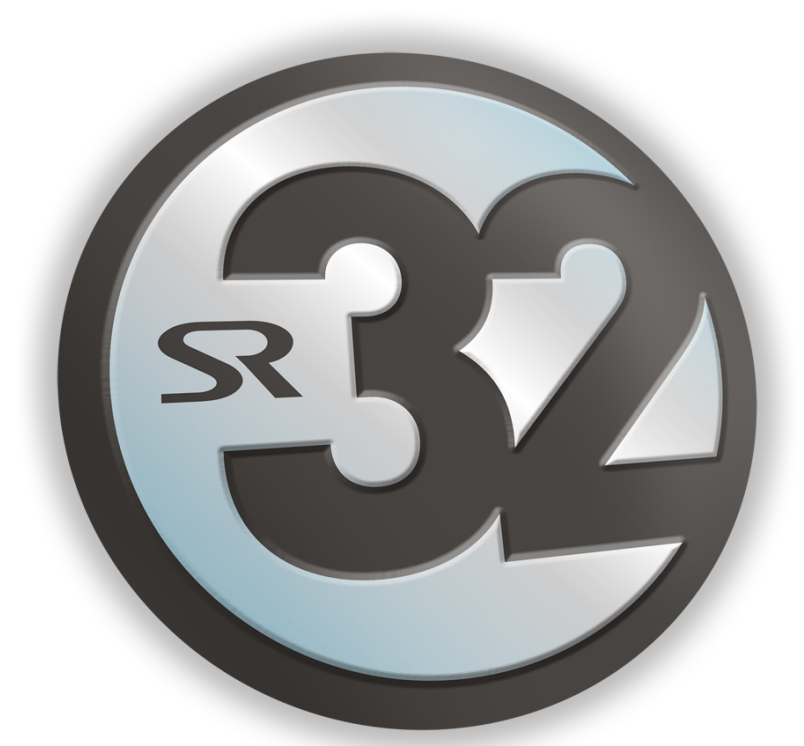

# **User Manual**

### **Overview**

32 Lives is a 32-bit to 64-bit Audio-Units plug-ins adapter, and is compatible with virtually all 64-bit Audio-Units host applications.

In July 2013, Apple introduced Logic Pro X, the next-generation version of its professional audio software, bringing many new features and improvements and an updated user interface. Moving forward with new technologies, the new Logic Pro  $X$  is a modern, 64-bit only application, which means that older 32-bit plug-ins will no longer work in Logic Pro X. Previous projects that were created in Logic 9 or earlier that include 32-bit only plug-ins will not fully open in Logic Pro X.

#### Enter 32 Lives.

32 Lives is a new application, capable of generating 64-bit Audio Units versions of your loved and hard-earned 32-bit legacy plug-ins, helping you to cross over to the new Logic Pro X smoothly and transparently. Older Logic 9 sessions will completely load into Logic Pro X, including all presets, parameters and automation. No special re-wiring or routing is required. All your 32-bit only plug-ins will again re-appear in the plug-ins menu as they always did.

## **Features**

- Creates 64-bit adapter plug-ins for your 32-bit only Audio Units plug-ins
- Transparently loads your legacy TC PowerCore, Abbey Road, URS and other plug-ins into Logic Pro X and other 64-bit Audio Units compatible DAWs
- Fully compatible with older sessions, loading all existing presets, parameters and automation
- Ultra-low latency and high CPU efficiency
- GUI workflow is transparent and doesn't require additional clicks and windows
- Compatible with Logic Pro X, Logic 9, Mainstage 3, Final Cut Pro X, Garageband X, Live 9, Digital Performer 8, Studio One 2, Audition CC, Tracktion, Triumph, QLab and virtually all 64-bit Audio Units host applications
- Compatible with OS X Snow Leopard, Lion, Mountain Lion and Mavericks

#### **Requirements**

32 Lives is a Mac-Intel only application, requiring Mac OS X 10.6.8 or above and an internet connection for authorization.

#### **Redeem Your License**

Create an account or log-in to your existing account in the user area at [www.soundradix.com/users.](http://www.google.com/url?q=http%3A%2F%2Fwww.soundradix.com%2Fusers&sa=D&sntz=1&usg=AFQjCNH7H7v_aXYAYLSVskLYkvskBfr2gA) Enter the redeem code you've received into the **License Code** box and click on the **Redeem** button. The 32 Lives download link will now appear in your user area.

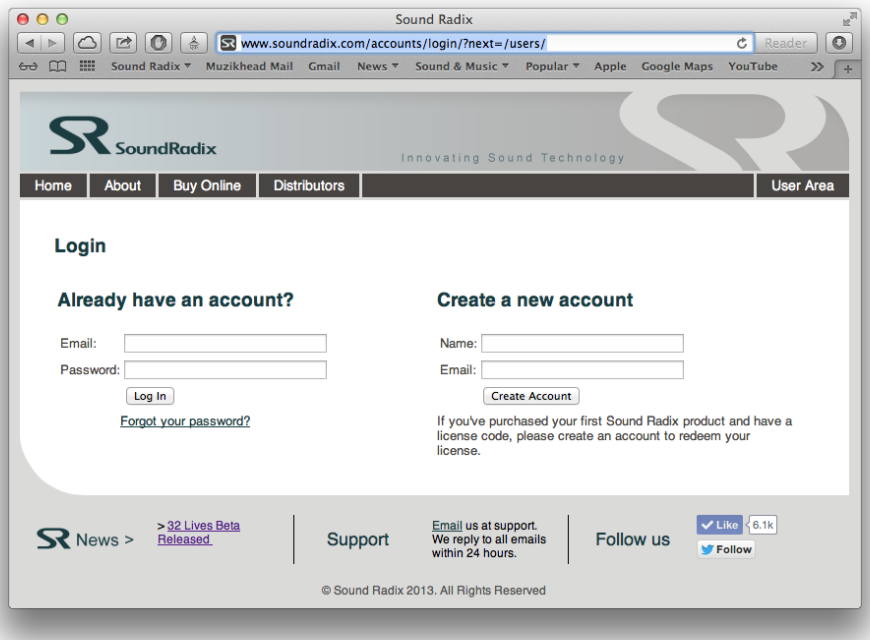

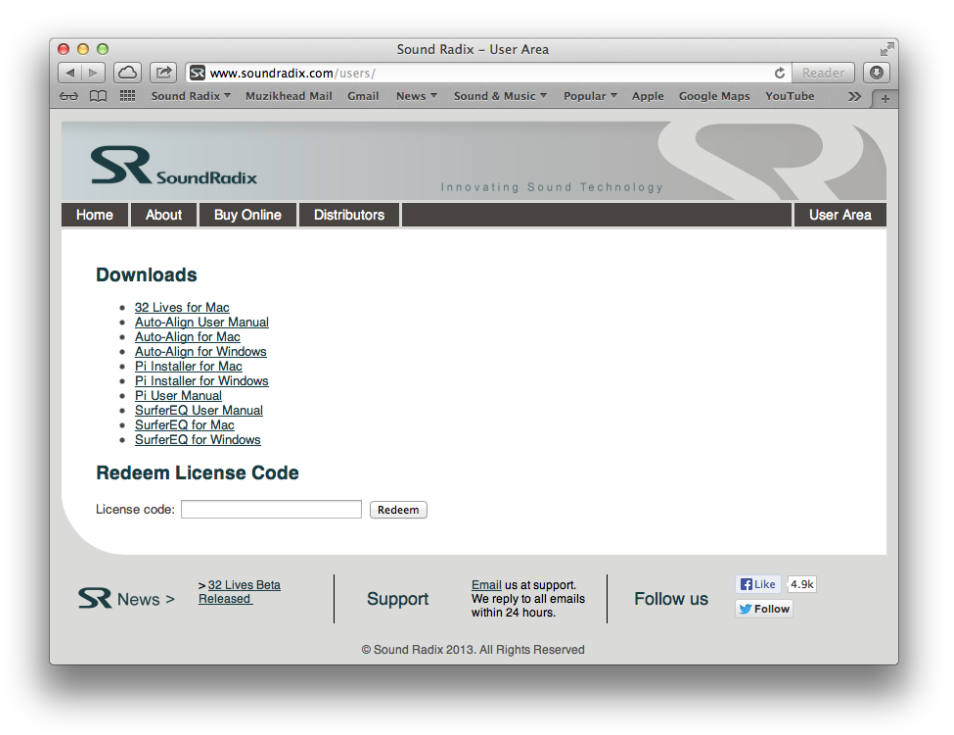

#### **Installation**

Before running the installer, it's recommended you launch the **Disk Utility** tool and **Repair Disk Permissions**. Afterwards, launch the installer .pkg file and follow the instructions.

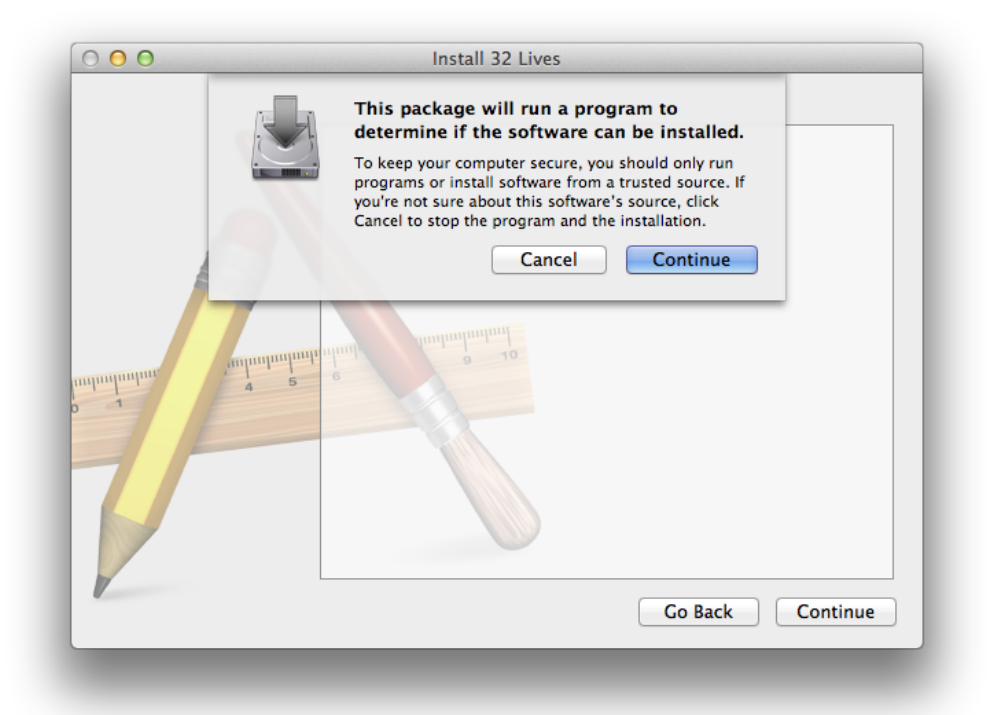

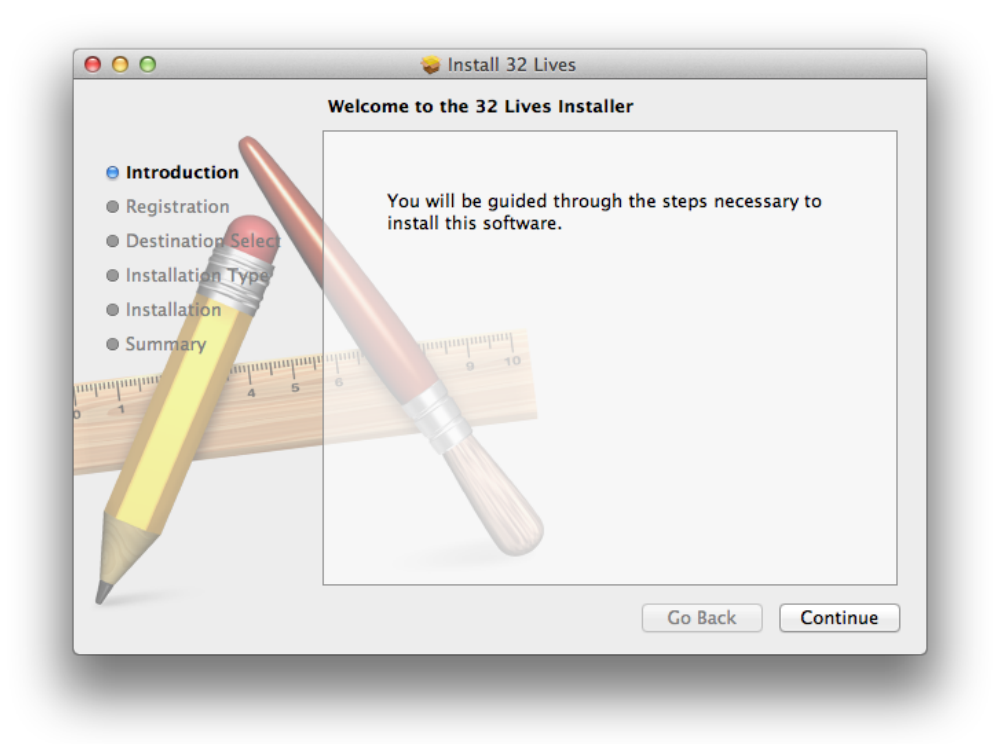

#### **Authorization**

Enter the email address and the password you've set for your user account. Make sure your internet connection is enabled and working and click the "Authorize" button. If you've forgotten or misplaced your password, click on the **Forgot Password?** link or point your browser to [www.soundradix.com/accounts/password/reset/](http://www.google.com/url?q=http%3A%2F%2Fwww.soundradix.com%2Faccounts%2Fpassword%2Freset%2F&sa=D&sntz=1&usg=AFQjCNFeCXz13H8hWEEcytku9L_Ecjbd8w) and follow the instructions.

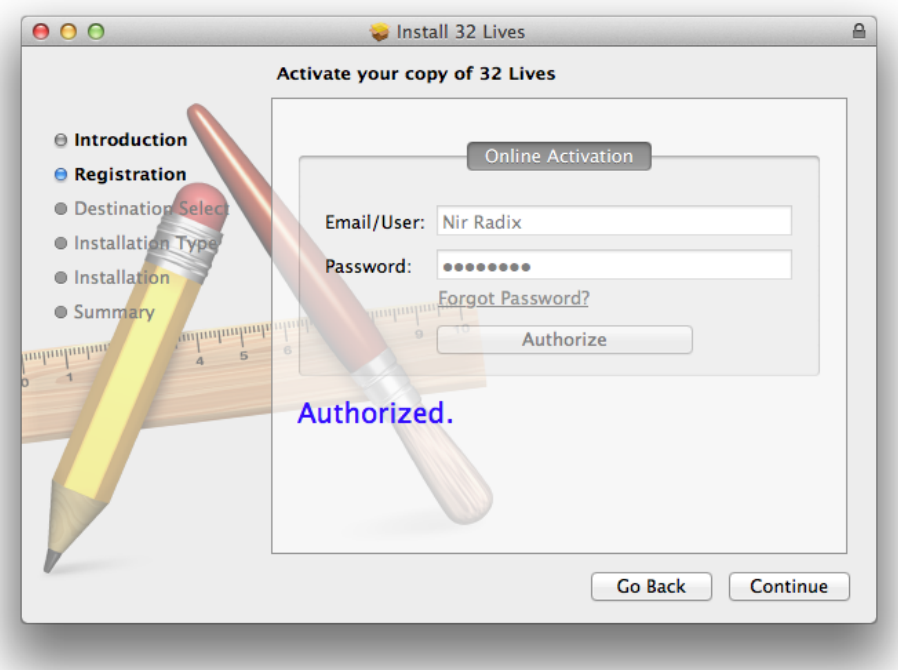

The installer will display "Authorized" upon a successful registration. If a wrong user name/email or password was entered, or if there's a problem with your internet connection, the installer will display an error. After the authorization process is complete, click "Continue" to install 32 Lives on your machine.

Select a location to install and click the Install button.

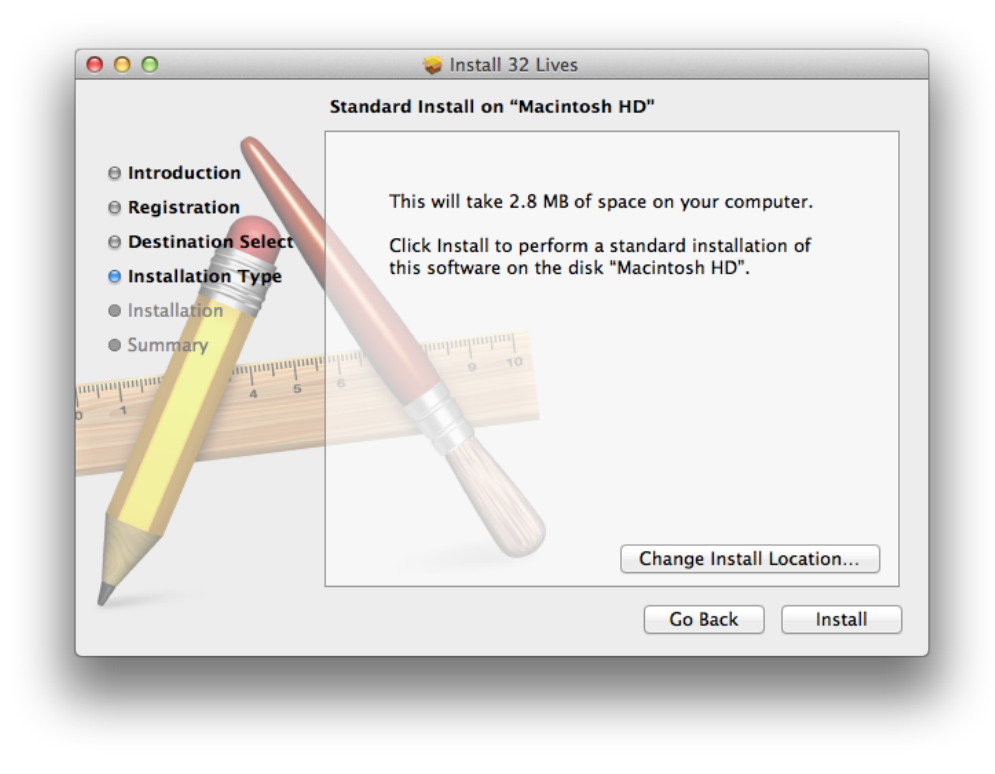

Enter your administrator username and password and click "Install Software".

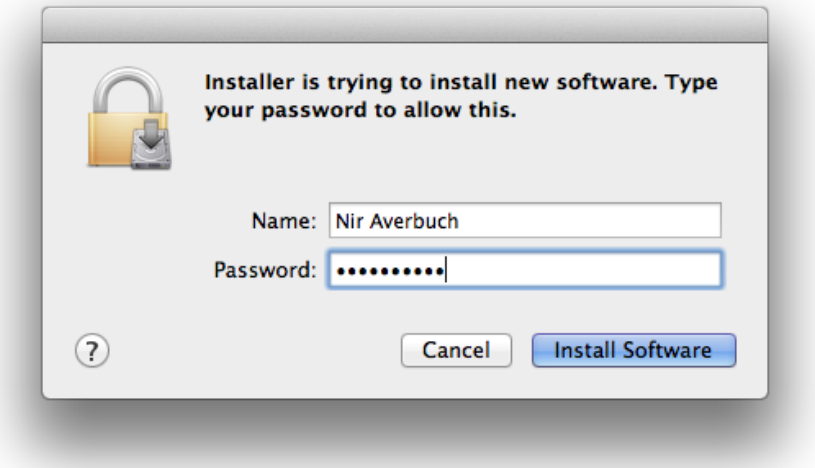

Once the installation is complete, launch the 32 Lives app from your Applications folder, select the plug-ins you would like to convert to 64-bit, and click the Resurrect button.

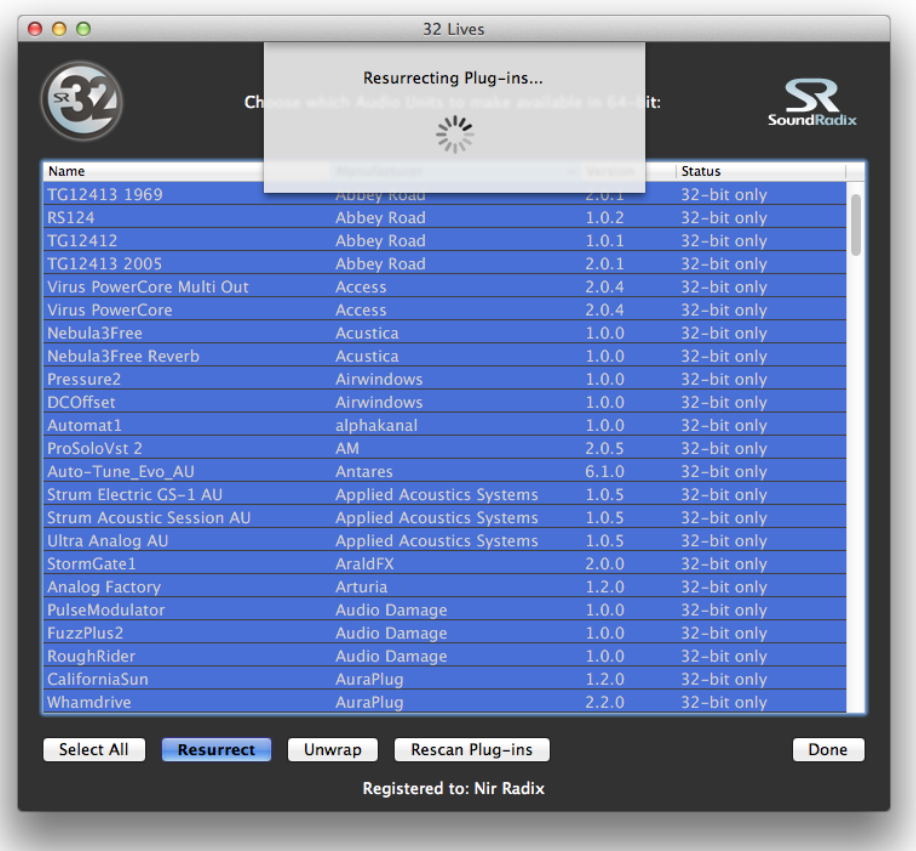

Once the conversion is complete, the converted plug-ins will appear as "Resurrected". Click Done and launch your 64-bit DAW. Your newly converted plug-ins will now appear in the standard Audio Units menu of your DAW.

## **Troubleshooting**

#### **Plug-ins resurrection error**

This could occur if 32 Lives doesn't have permissions to write into the Components folder. To resolve this issue, run **Repair Disk Permissions** using the **Disk Utility** tool and then retry resurrecting your plug-ins. If the problem persists, please contact us at support@soundradix.com.

#### **Plug-ins not showing in Logic X plug-ins menu**

If after resurrecting your plug-ins they still don't show in your plug-ins menu, you may need to clear Logic X's AU cache to force Logic to rescan the Components folder for new plug-ins. To clear your Logic X Audio Units cache, launch 32 Lives, click on the **Utilities** menu, select **Clear Logic Pro X AU Cache** and restart Logic X.

#### **Resurrected TC PowerCore plug-ins crash validation**

Some PowerCore plug-ins may initially fail validation in case the PowerCore hardware is overloaded. In such an event, **Reset your PowerCore driver** using the PowerCore Control Panel. Then, open Logic's Audio Units Manager, locate the failed plug-in and click Reset and **Rescan Selection**.

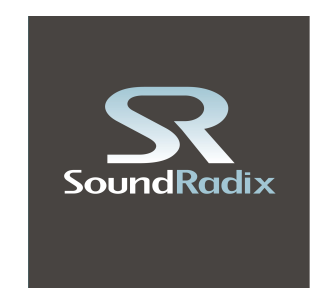

Sound Radix [www.soundradix.com](http://www.google.com/url?q=http%3A%2F%2Fwww.soundradix.com%2F&sa=D&sntz=1&usg=AFQjCNEUkwOg-aMIdX4Qx0_Y27z1I970Vg) Technical Support: support@soundradix.com